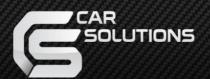

# **User Manual**

**Wireless CarPlay Decoder** for Porsche with PCM 3.1

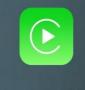

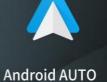

Apple CarPlay

### **Description of Porsche Wireless CarPlay Decoder**

#### table of Contents

#### • 1. Product Description

- 1.1 Product Introduction
- 1.2 Hardware wiring diagram
- 1.3 Vehicle dialing table

#### • 2. Product function catalog

- 2.1 Wireless/Wired Carplay function introduction
- 2.2 Wireless/Wired Android Auto function introduction

- 2.3 Wireless AirPlay/Wired

Autolink function introduction2.4 Introduction to USB HD

playback

2.5 Introduction to Firmware

## Upgrade 3. Reverse setting instructions

3.1 Carplay setting reverse function introduction

#### **Product manual**

#### 1.1 Product Features

- 1. Support wireless/wired CarPlay function
- 2. Support wired Baidu Carlife function
- 3. Support wireless Airplay function
- 4. Support wireless/wired Android auto function
- 5. Support wired Autolink function
- 6. Support USB to play video
- 7. Support HDMI video input display
- 8. Support lossless sound quality, perfect presentation, EQ

#### adjustment

- 9. Support reversing radar and track display
- 10. Supports foresight input, exits the reverse and

automatically switches to foresight, with optional lead time

- 11. Support to adjust the microphone sound quality
- 12. Support user firmware upgrade
- 13. Support boot logo and icon logo modification

#### 1.2 Hardware wiring diagram

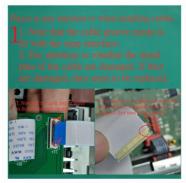

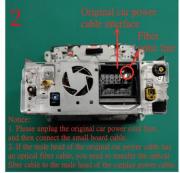

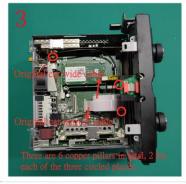

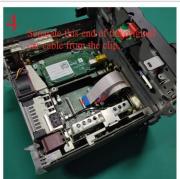

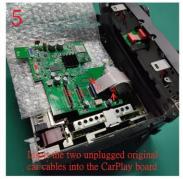

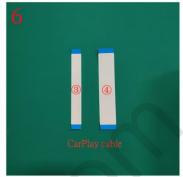

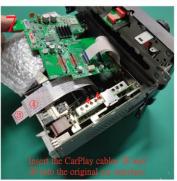

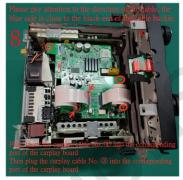

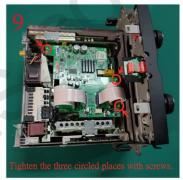

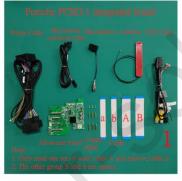

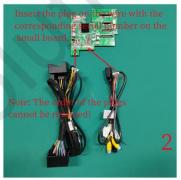

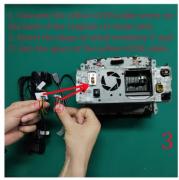

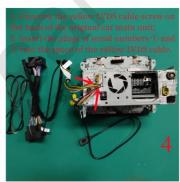

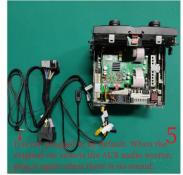

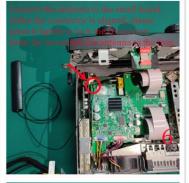

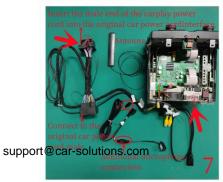

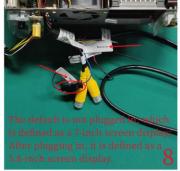

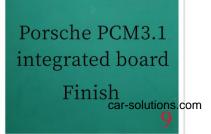

#### **Product Function Catalog**

#### 2.1 Wireless/Wired Carplay function introduction

CarPlay is an Apple system that interconnects a user's Apple phone with a car machine. The connection methods are wireless and wired.

Wireless carplay connection method: mobile phone connection and car machine connection

#### Wireless carplay mobile terminal pairing connection steps:

- 1. Press the menu key to enter the carplay main interface
- 2. Turn on WiFi on the phone
- 2. Turn on Bluetooth on the mobile phone
- 3. Bluetooth endpoint search

- 5. The decoder Bluetooth device (carplayxxxx) is found
- 6. Click on the mobile phone to search for Bluetooth devices
- and select point pairing in turn, allow, use carplay

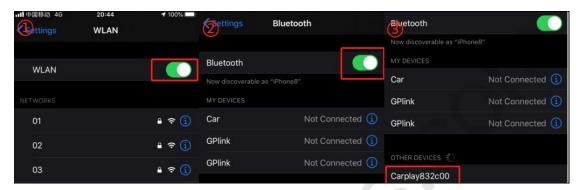

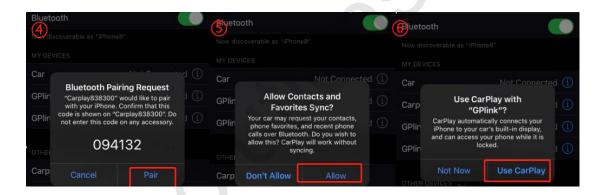

#### Wireless carplay car terminal pairing connection steps:

- 1. Turn on WiFi on the phone
- 2. Turn on Bluetooth on the mobile phone and stay in the Bluetooth interface
- 2. Open the car and enter WirelessDev
- 3. Enter the device search on the car side

- 5. The mobile device searches for the mobile phone  $% \left( 1\right) =\left( 1\right) \left( 1\right) \left($
- Bluetooth device (carplayxxxx) and pairs
- 7. Select point pairing in turn on the mobile phone, allow, use carplay

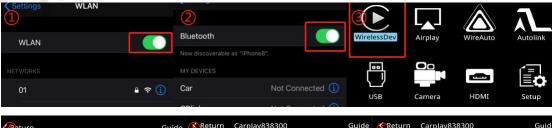

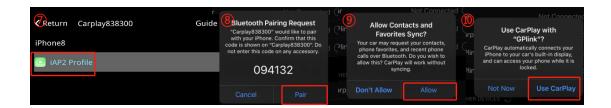

If the wireless carplay fails to connect: 1. Tap the carplay Bluetooth or wifi on the mobile phone 2. Clear the Bluetooth devices on the mobile phone and the car, and then pair the connection (as shown in Figure ①) 2. Go to WirelessDev to reset the Bluetooth, And then pairing connection (as shown in Figure ②) 3. Go to the mobile phone to restore the mobile phone network 5. Check whether the carplay on the mobile phone is turned on (settings-screen time-content and privacy access permissions-allowed apps) 6.siri Whether the permissions are all open 7 Check if there is a problem with the antenna if necessary

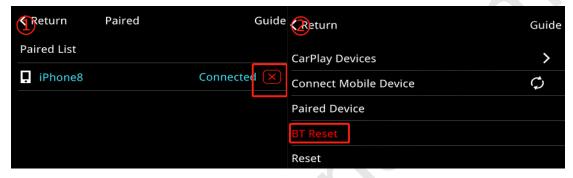

Wireless CarPlay disconnection method: mobile phone terminal disconnection and car terminal disconnection

**Disconnect the mobile** phone: directly turn off the wifi of **the mobile phone**. Disconnect the mobile phone: enter WirelessDev---device management, click the connected mobile device

#### Wired CarPlay connection method:

1. First, open the siri permission in the settings of the mobile phone 2. Check whether the carplay on the mobile phone is turned on (settings-screen usage time-content and privacy access permissions-allowed apps) 2. Insert the end of the Apple data cable into the USB on the decoder Online, plug the other end into the mobile phone charging port 3. The mobile phone pops up to allow the use of carplay, select "Allow", and select "Use USB only" in the next step

#### Carplay operation method:

1. To move between carplay icons, you need to use left and right rotation (knob: left or right; joystick: Left or right; touchpad: slide left or right) 2. The up and down song on the steering wheel can control the up and down song function in the music app in carplay 2. Short press the voice button on the steering wheel to wake up the siri voice of carplay ( Or long press the confirmation key 5S at any interface of carplay to wake up siri voice) 3. Short press the phone key on the steering wheel to connect the call

#### **2.2** Wireless/Wired Android Auto function introduction

Android Auto APP, and install it; after successfully installing the Android Auto APP, open this APP, and you will be prompted to download Install Google play music, Google map, Google search, Google text-to-speech, etc. Currently only Google phones and

Samsung's new phones support the wireless Android Auto function

#### Wireless Android Auto connection steps:

1. Turn on WiFi on the mobile phone 2. Turn on Bluetooth on the mobile phone, and stay on the Bluetooth interface 3. Select the car and enter the Wireless Dev APP 4. Enter the Bluetooth search interface on the car and machine 5. Search for the car and machine endpoint 6. Car and machine Select and enter the searched device at the end of the vehicle 7. Choose any one of the items on the vehicle end to perform pairing 8. A pairing request pops up on the phone end, select pairing 9. A connection dialog box appears on the end of the vehicle end, press the enter key to enter

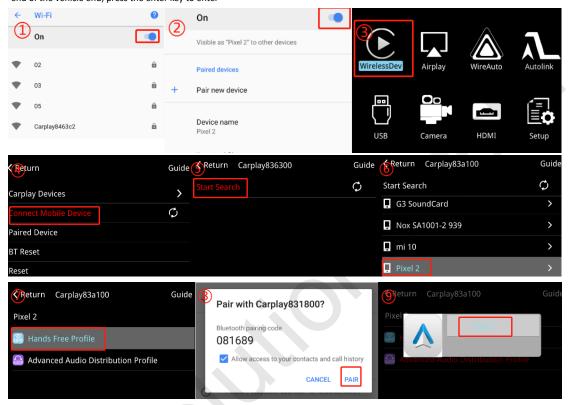

#### Wireless Android Auto connection steps:

1. Select the WireAuto APP on the car terminal 2. Enter the WireAuto connection interface 3. The decoder and the mobile phone are connected via a USB cable

#### Android Auto operation method:

Car machine terminal operation, use the knob, up, down, left and right keys and return key operation

#### 2.3 Wireless AirPlay/Wired Autolink function introduction

#### Wireless airplay connection steps:

1. Click and enter the main interface Airplay interface 2. The mobile terminal opens WiFi 2. The mobile terminal searches for the decoder WiFi name and enters the password 2. The mobile terminal slides the screen up and down and finds the screen mirror in the task bar 3. Click on the connection to search for WiFi device

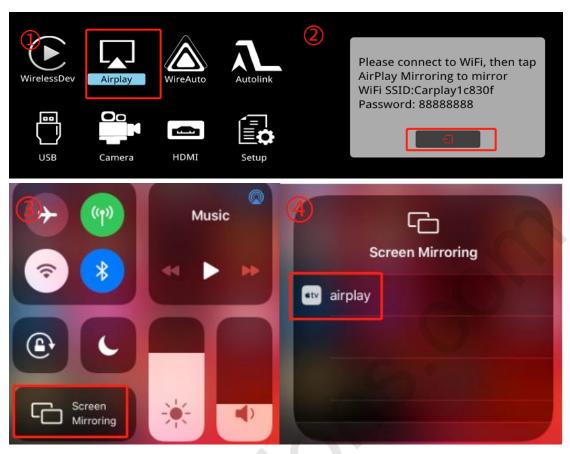

Airplay operation method: mobile phone operation

#### Wired Autolink connection steps:

1. Click and enter the main interface **Autolink** interface **2.** Insert one end of the Android mobile phone data cable into the USB cable on the decoder and the other end to the charging port of the mobile phone 2. The mobile phone prompts and enters the browser to download the Autolink APP and install it (as shown in the figure 1) 3. Insert the Android phone data cable into the decoder USB 5. At this time, go to the mobile phone and select all the prompt permissions to open (as shown in Figure 2) 6. Unplug the data cable

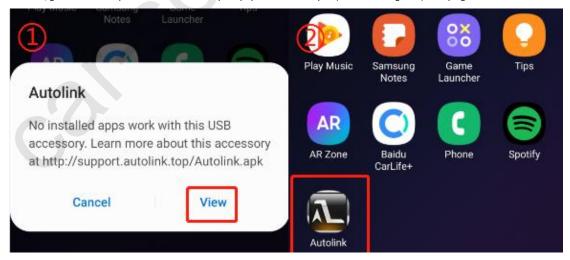

#### 2.4 Introduction to USB HD playback

First insert the U disk with video and music, then click and enter the USB interface of carplay main interface. USB currently only supports video and music functions.

#### 2.5 Introduction to Firmware Upgrade

#### Carplay upgrade steps:

1. Copy the carplay upgrade file "ISPBOOOT.BIN" to the root directory of the U disk 2. Insert the U disk into the USB interface of the decoder 2. Enter the settings of the installation interface 3. Select and enter the user upgrade in the settings menu 5. Enter the corresponding password 6. Enter the user upgrade interface, select system upgrade 7. After the upgrade dialog box pops up, select "V" to enter upgrade mode 8. The entire upgrade process needs to wait for about two minutes

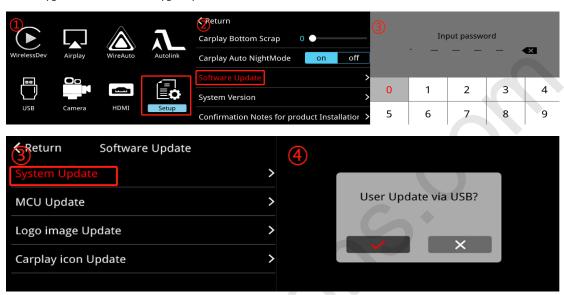

Carplay forced upgrade method: 1. Copy the upgrade file "ISPBOOOT.BIN" to the root directory of the U disk 2. Insert the U disk into the USB interface of the decoder 2. Power on the car, press the MENU button for 12 seconds to enter the upgrade within ten seconds Mode (old software: After the car is powered on, press and hold the back button for 5-8 seconds to enter the upgrade mode)

#### MCU upgrade steps:

1. Copy the MCU file "Upgrade.BIN" into the root directory of the USB flash drive 2. Insert the USB flash drive into the USB interface of the decoder 2. Enter the installation interface settings 3. Select and enter the user upgrade in the settings menu 5. Enter the corresponding password 6. Enter the user upgrade interface, select MCU upgrade 7. After the upgrade dialog box pops up, select "V" to enter upgrade mode 8. The entire upgrade process needs to wait about one minute 9. Long press the MENU button to switch to carplay Install the interface, wait for the main interface before you can unplug the U disk

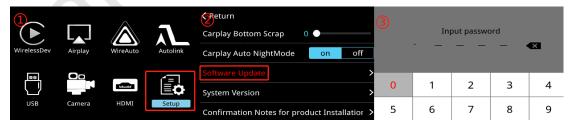

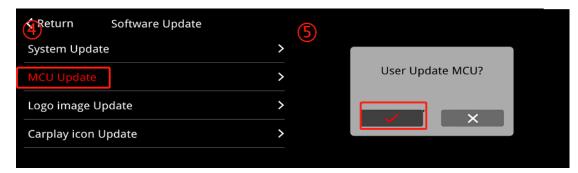

MCU forced upgrade method: 1. Copy the MCU file "Upgrade.BIN" file into the root directory of the U disk, and then copy a recovery110# file with no suffix to the root directory of the U disk 2. After the car is powered on, press and hold the MENU button Cut to the carplay interface in about 3 seconds and wait to see the main interface 2. Insert the U disk into the USB interface of the decoder 3. At this time, it will automatically enter the upgrade mode

#### Carplay icon upgrade steps:

1. Copy the 250x250 "cp\_back.png" upgrade image file into the root directory of the U disk 2. Insert the U disk into the USB interface of the decoder 2. Enter the settings of the installation interface 3. Select and enter in the settings menu User upgrade 5. Enter the corresponding password 6. Enter the user upgrade interface, select the carplay icon to upgrade 7. After the upgrade dialog box pops up, select "V", at this time you can see the decoder restart

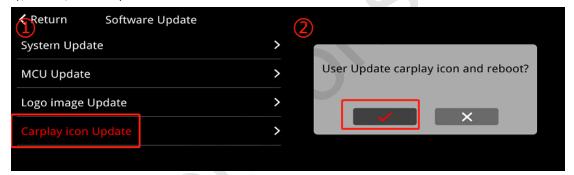

#### Carplay boot logo upgrade steps:

1. Copy the 24-bit color image "logo.bmp" image file of the upgrade file 800x480 into the root directory of the U disk 2. Insert the U disk into the USB interface of the decoder 2. Enter the settings of the installation interface 3. In the settings menu Select and enter the user upgrade in 5. Enter the corresponding password 6. Enter the user upgrade interface, select the startup screen to upgrade 7. After the upgrade dialog box pops up, select "V" 7. Restart the decoder startup screen to take effect

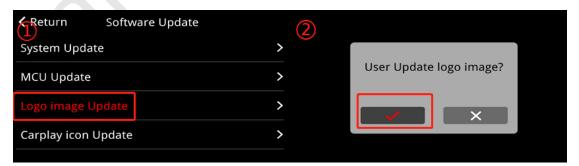

#### **Reverse setting instructions**

#### 3.1 Carplay setting reverse function introduction

#### Reversing camera: sub-decoder reversing and original car reversing, the default is the original car reversing;

- 1. The original car comes with a reversing camera: go to Settings-Reversing-Camera Reversing Choose to reversing in the original car
- 2. Add a reversing camera: go to Settings-Reversing-Reversing camera selection in the decoder reversing

#### Install camera connection method:

#### method 1:

- 1. The camera CVBS output is directly inserted into the rear view interface
- 2. 12V rear view connected to the camera's power supply
- 3. Carplay setting option to change the reversing setting to decoder reversing  $% \left( 1\right) =\left( 1\right) \left( 1\right) \left($

#### Method 2:

- 1. The camera CVBS output is directly inserted into the rear view interface
- 2. 12V rear view connected to the camera's power supply
- 3. Reversing detection line connected to car taillight power supply
- 4. Carplay setting option to change the reversing setting to decoder reversing
- 5. Carplay setting option changed the rear line check to on

#### Front camera display time:

You can set the front display time 0-15 seconds, the default is 0 seconds

Carplay decoder front view interface: support rear-mounted camera (camera power supply connected to 12V rear view), driving recorder (driving recorder power supply connected to 12V ACC), etc.

#### 4.1 Functions of the buttons on the central control panel

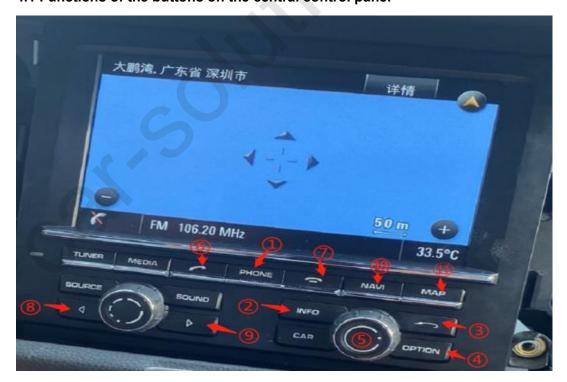

**PHONE(1):** long press for 3S to switch long press for 12 seconds to force the upgrade mode

INFO(2): long press for 3S to switch

**Return button (③):** Short press is for return, long press for 8S to restart the carplay decoder

Front view button (4): long press to enter the front view installation

**Confirm button (⑤):** short press to confirm function, long press for 5 seconds to activate voice; rotate left and right to operate the installation interface

Call answer button /hang up button (⑥): short press to answer, long press to hang up Call hang up button (⑦): short press to hang up

**Up and down song buttons (® 9):** Short press to switch the up and down song functions

**Cursor movement buttons ((10) (11)):** (10) Short press to move left, long press to move up; (11) Short press to right, long press to move down

#### 4.2 Functions of steering wheel buttons

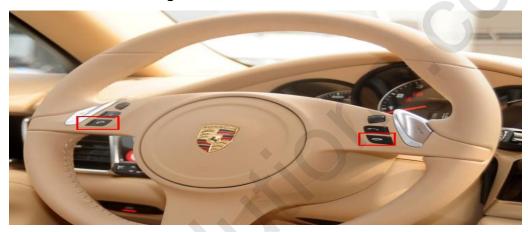

The steering wheel is only for a call answering and hanging up: short press